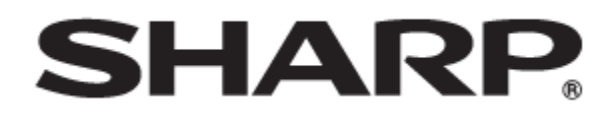

# タッチディスプレイ 形名 **PN-LA862 PN-LA752 PN-LA652**

## セキュア通信によるコマンド制御について

PN-LA862-LA752-LA652 OM2 JP(2)

### セキュア通信で本機を制御する(LAN)

本機をネットワークに接続し、ネットワーク上のコンピュータ ーから安全な暗号化通信を使用して本機を制御することができ ます。

#### ご参考

- 本機をネットワークに接続する必要があります。
- 設定メニューの「管理者設定」→「通信設定」の「LAN ポート」をオンにし、「LAN設定」でネットワークの設 定をします。

#### セキュア通信による制御

公開鍵暗号方式によるユーザー認証と暗号化通信を行うこと ができます。セキュア通信を行うには、事前に秘密鍵と公開 鍵を作成し、公開鍵を本機に登録する必要があります。また セキュア通信に対応したクライアントソフトウェアも必要に なります。本機の制御には、Nフォーマットコマンド、及び Sフォーマットコマンドを使用します。各フォーマットの説 明書も合わせてお読みください。

#### 秘密鍵・公開鍵の作成

OpenSSLやOpenSSH、一般のターミナルソフトウェアを使用 して秘密鍵と公開鍵を作成します。

本機では下記の公開鍵方式をサポートします。

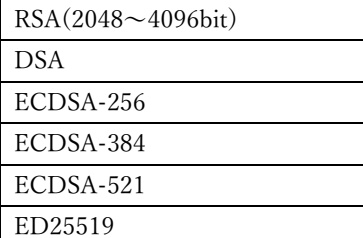

Windows10(バージョン1803以降)、Windows11では標準で OpenSSHを利用できます。OpenSSH(ssh-keygen)を使用した RSA鍵の作成の手順を説明します。

- 1. スタートボタンからコマンドプロンプトを起動します。
- 2. 鍵を作成するには次のコマンドを送ります。

鍵の設定:

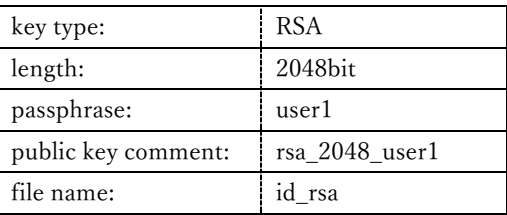

C:\ssh-key>ssh-keygen.exe -t rsa -m RFC4716 b 2048 -N "user1" -C "rsa\_2048\_user1" -f id rsa Generating public/private rsa key pair. Your identification has been saved in id rsa. Your public key has been saved in id rsa.pub. The key fingerprint is: SHA256:NB7PiZnl+S1Osig5P0lne+h7AarPOP0z9BUpHl 2OSzU rsa\_2048\_user1 The key's randomart image is: +---[RSA 2048]----+ | | | Eo| | xxxxxxxxxxxxxx |  $* = + = *$ . +----[SHA256]-----+

3. id\_rsa(秘密鍵)とid\_rsa\_pub(公開鍵)が作成されます。 秘密鍵は大事に保管してください。 コマンドの詳細は各ツールの説明を参照してください。

### 公開鍵の登録

本機に公開鍵を登録します。公開鍵は本機のWebページで登録 します。

- 1. 設定メニューの「管理者設定」→「制御機能」の「HTTPサ ーバー」をオンにします。
- 2. INFORMATIONボタンを押し、製品情報2で本機のIPアドレ スを確認します。
- 3. Webブラウザで本機のIPアドレスを入力するとログインペー ジが表示されます。
- 4. User Name: admin Password:(初期値は初回電源投入時に 登録した値)を入力して管理者としてログインします。

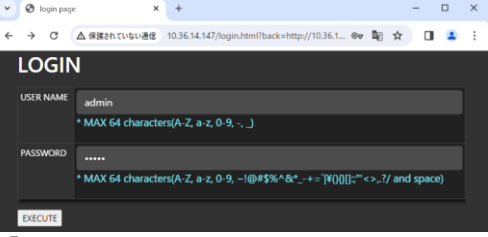

- 5. 「NETWORK COMMAND」メニューを表示します。
- 6. 「COMMAND CONTROL」をENABLEに設定します。
- 7. 「SECURE PROTOCOL」をENABLEに設定して、APPLYボタン を押します。
- 8. 「USER1」のユーザー名をuser1(初期値)に設定します。
- 9. 「PUBLIC KEY USER1」に、登録する鍵の名称を入力し、 REGISTERボタンを押して、先ほど作成した公開鍵を登録し ます。

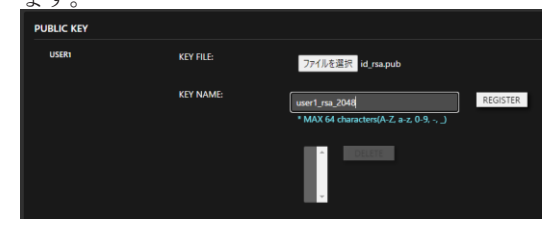

#### セキュア接続によるコマンド制御

SSHの認証機能・暗号化機能を使用したセキュア通信で本機を 制御することができます。事前に秘密鍵・公開鍵の作成、公開 鍵の登録を行ってください。

- 1. Webページの「NETWORK COMMAND」メニューを表示し、 「COMMAND CONTROL」をENABLEに、「SECURE PROTOCOL」 をENABLEに設定してAPPLYボタンを押します。
- 2. 本機と接続する
- ① SSHクライアントを起動し、IP アドレス、データポー ト番号(初期値:10022) を指定して、SSHプロトコル で本機と接続します。
- ② ユーザー名と登録した公開鍵用の秘密鍵(id\_rsa)を指 定し、鍵作成時に指定した秘密鍵のパスフレーズを入力 します。
- ③ 認証に成功すると接続されます。
- 3. 制御コマンドを送信して、本機を制御します。
- ① NフォーマットもしくはSフォーマットのコマンドを使 用します。コマンドの詳細は各フォーマットの説明書を 参照してください。
- ご参考
	- 「AUTO LOGOUT」がオンの場合は、コマンド通信のな い時間が15分経過すると、切断されます。
	- 通常接続とセキュア接続は同時に使用できません。